# Биометрия по лицам и отпечаткам пальцев

Контроллеры БОРЕЙ обеспечивают контроль доступа с функцией биометрической верификации по лицам и отпечаткам пальцев. Функциональность обеспечивает плагин биометрической верификации.

[Плагин](https://support.itrium.ru/pages/viewpage.action?pageId=688259288) — это независимый программный модуль, предназначенный для расширения базового функционала. Как правило, поставляется в составе продукта, но может быть загружен и установлен впоследствии. Использование плагина лицензируется.

Компания ИТРИУМ выпустила плагины интеграции систем биометрической идентификации по отпечаткам пальцев, видеоверификации лиц, а также плагины интеграции депозитариев, камер хранения и систем хранения ключей. В виде расширений функциональности контроллеров БОРЕЙ, ЯРС для работы в условиях отсутствия [Платформы НЕЙРОСС](https://support.itrium.ru/display/neyross) могут поставляться приложения «Фотоидентификация» и «Видеоинформационная консоль». Использование плагинов лицензируется. Полный перечень плагинов приведён [здесь.](https://support.itrium.ru/pages/viewpage.action?pageId=688259288)

## Общие сведения

Плагин биометрической верификации позволяет проводить двухфакторную идентификацию владельца пропуска на основе предъявленного идентификатора (карта и/или пин-код) и биометрическим данным.

При заказе БОРЕЙ с функцией биометрической верификации, контроллер поставляется с установленным и активированным плагином биометрической верификации. При необходимости плагин может быть добавлен и активирован вручную.

- [Установка плагина биометрической верификации](#page-2-0)
- [Переактивация плагина](#page-4-0)

#### Принцип двухфакторной идентификации

Контроллер БОРЕЙ по идентификатору пользователя (карта и/или пинкод) осуществляет поиск владельца пропуска и уточняет права владельца на доступ к точке доступа. При неуспешной проверке формируется отказ в доступе, биометрические признаки не проверяются. Если доступ по идентификатору разрешен, контроллер отправляет на сервер верификации эталон для сравнения (фотографию владельца либо шаблоны отпечатков пальцев). Порядок верификации:

1. Сервер верификации запрашивает биометрические признаки лица, предъявившего карту и/или пин-код (интервал видео на предмет выделения лиц, отпечаток пальца) и осуществляет верификацию с эталоном. Если шаблонов несколько (в случае верификации по отпечаткам пальцев), осуществляется последовательное сравнение с каждым до получения первого успешного результата.

2. Контроллер БОРЕЙ по факту полученного результата верификации осуществляет принятие решения о разрешении и запрете доступа. При соответствии эталону формируется разрешение доступа, при несовпадении — проверяется режим верификации. Если задан жесткий режим, формируется отказ доступа по биометрии, если задан мягкий режим, формируется разрешение доступа или запрос на подтверждение оператору [АРМ НЕЙРОСС Фотоидентификация](https://support.itrium.ru/pages/viewpage.action?pageId=923239651).

БОРЕЙ поддерживает интеграцию следующего оборудования/сервисов:

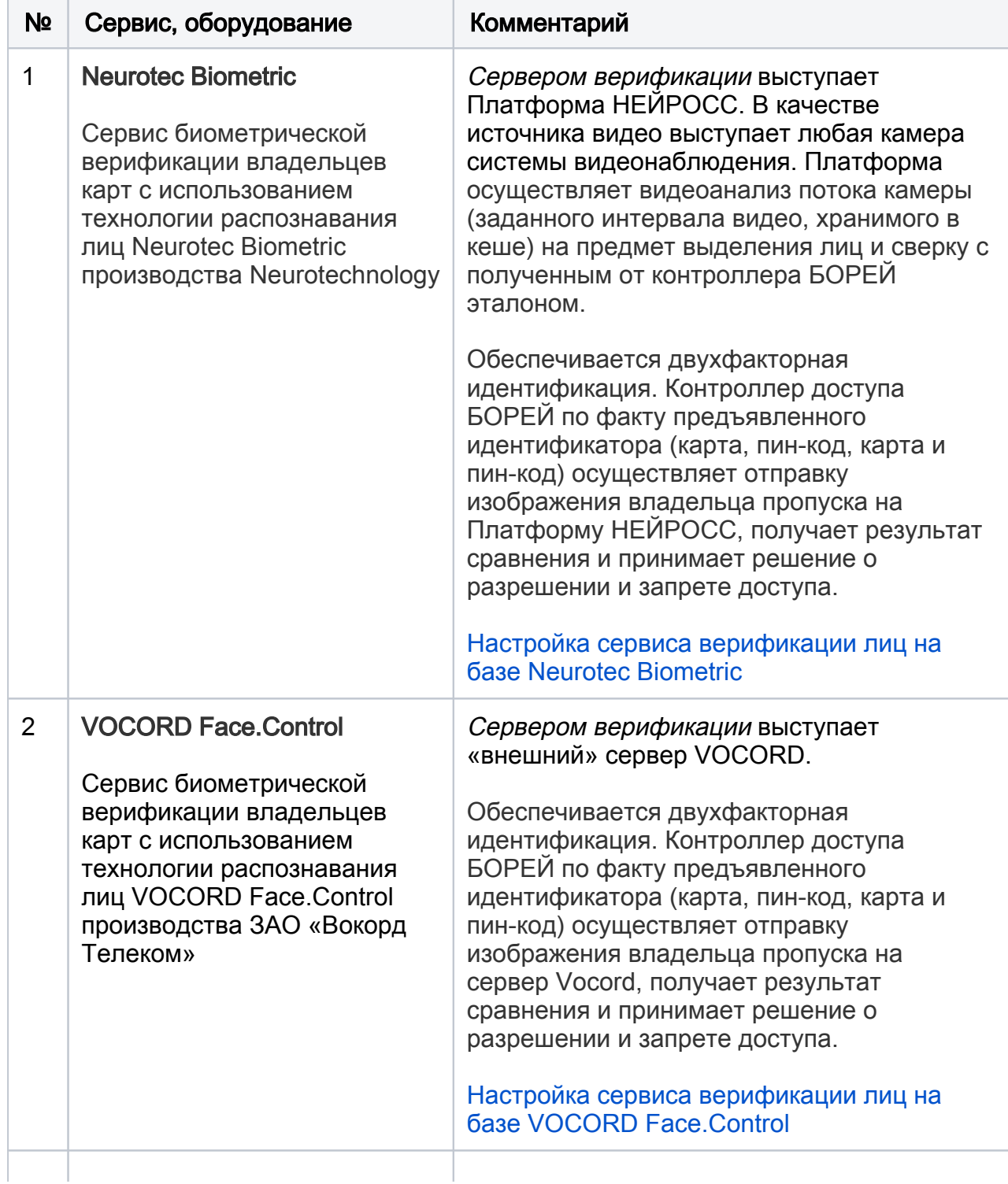

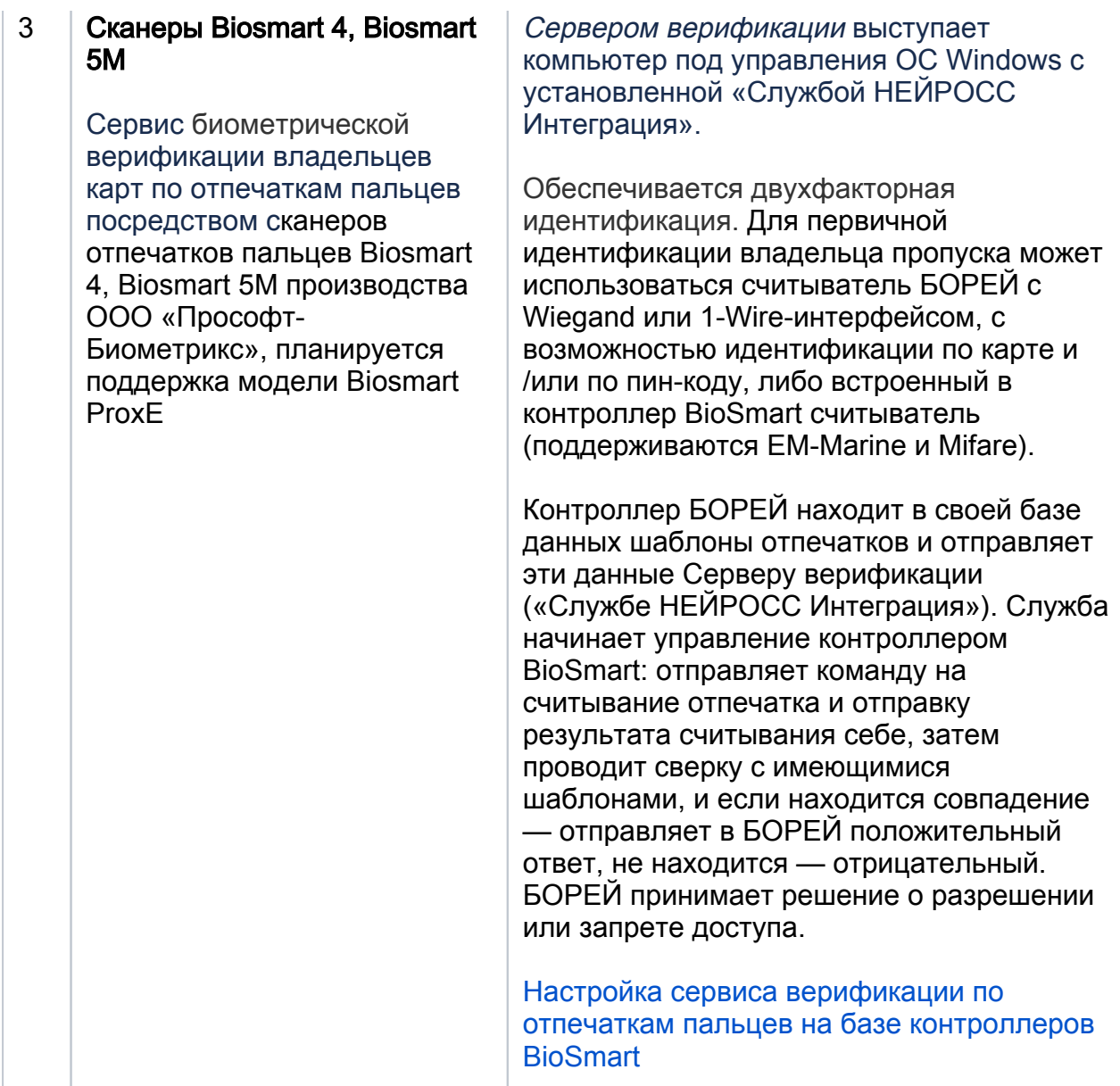

## <span id="page-2-0"></span>Установка плагина биометрической верификации

Для обеспечения функций биометрической верификации плагин должен был установлен на контроллере.

- При заказе БОРЕЙ с функцией биометрической верификации, контроллер поставляется с установленным и активированным плагином биометрической верификации. При необходимости добавления и активации плагина вручную выполните следующие шаги.
	- 1. Выполните подключение к [веб-интерфейсу](https://support.itrium.ru/pages/viewpage.action?pageId=688521238) контроллера БОРЕЙ.
	- 2. В разделе [Конфигурация узлов](https://support.itrium.ru/pages/viewpage.action?pageId=688521348) > [Плагины и скрипты](https://support.itrium.ru/pages/viewpage.action?pageId=688259288) в блоке Загрузить плагин укажите путь к файлу плагина формате NPF и нажмите Загрузить.

3. Плагин будет загружен и добавлен в список плагинов. Далее его требуется активировать. Для этого нажмите Требуется активация.

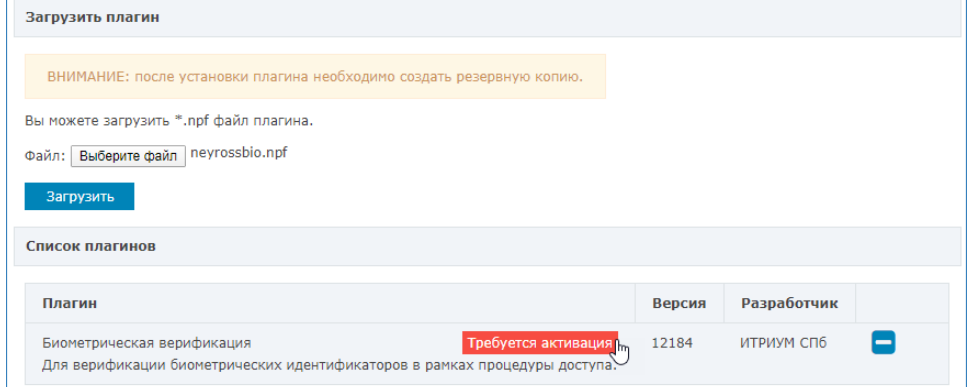

4. В отобразившемся окне активации скопируйте содержимое поля Идентификатор плагина и передайте менеджерам компании ИТРИУМ с указанием объекта эксплуатации. В ответ вы получите код активации, который нужно вставить в поле ниже. Далее нажмите Активировать. Вы получите сообщение об успешной активации плагина.

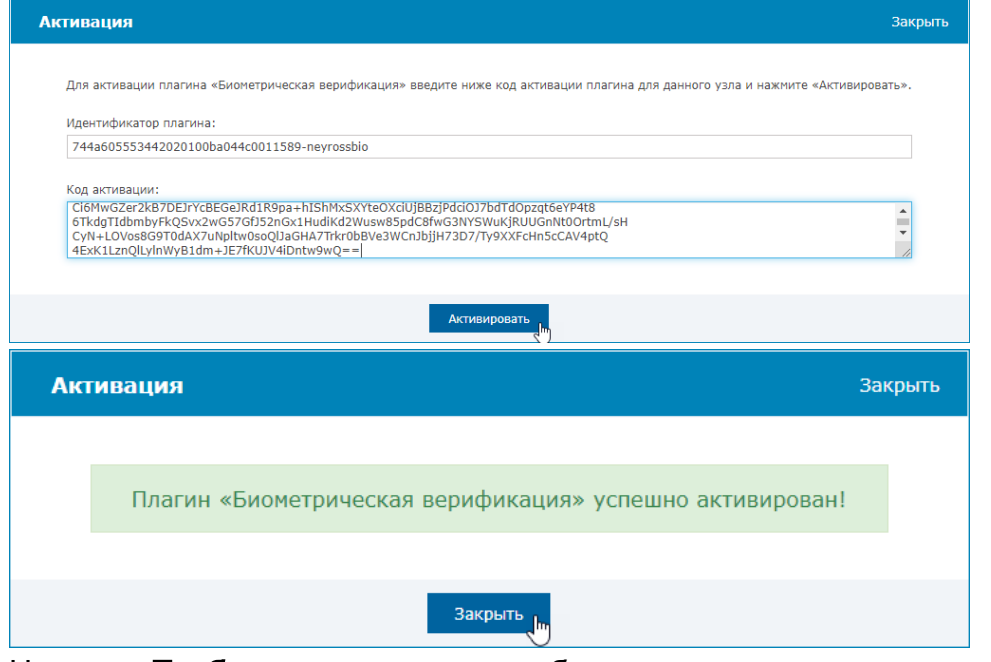

5. Нажмите **Требуется перезапуск**, чтобы выполнить перезапуск узла.

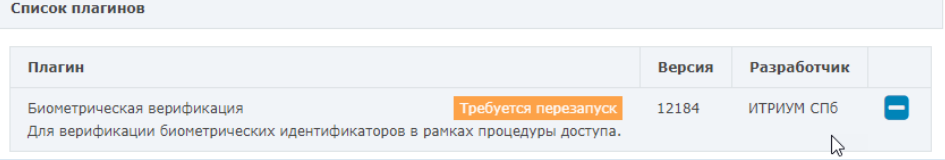

6. В отобразившемся окне подтверждения нажмите Перезапустить. Дождитесь окончания процедуры перезапуска.

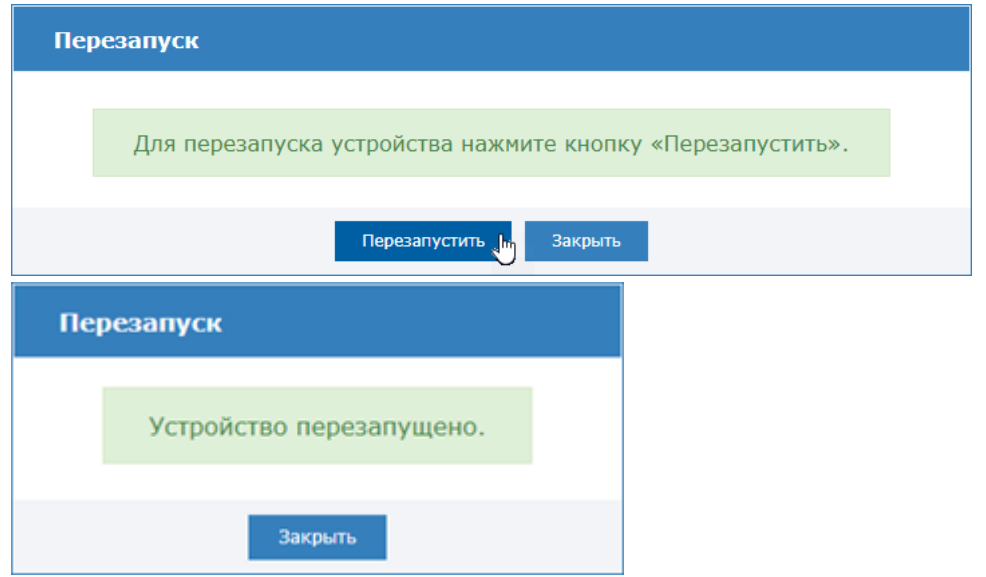

7. Создайте [резервную копию узла.](https://support.itrium.ru/pages/viewpage.action?pageId=688455818#id--) В случае, если файловая система на SDкарте вдруг будет повреждена или настройки контроллера будут сброшены, плагин будет восстановлен вместе с остальными конфигурационными данными из резервной копии. При отсутствии данных в резервной копии конфигурация плагина будет утеряна.

### <span id="page-4-0"></span>Переактивация плагина

Код активации содержит лицензируемую информацию, например, — количество точек доступа с биометрической идентификацией. При приобретении дополнительных лицензий потребуется повторная активация плагина. Для этого:

- 1. В разделе [Плагины и скрипты](https://support.itrium.ru/pages/viewpage.action?pageId=688259288) наведите указатель мыши на требуемый плагин, нажмите на кнопку Переактивировать.
- 2. Введите новый код активации.
- 3. Нажмите Активировать.
- 4. Создайте [резервную копию узла.](https://support.itrium.ru/pages/viewpage.action?pageId=688455818#id--)